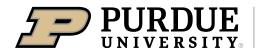

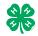

| Fair Entry Registration for the Vanderburgh County Fair<br>DUE July 1, 2024                                                                                                    |                                                                                                    |  |  |  |  |  |  |
|----------------------------------------------------------------------------------------------------|----------------------------------------------------------------------------------------------------|--|--|--|--|--|--|
| <ol> <li>Go to: <u>http://vanderburghcountyin.fairentry.com</u>.</li> <li>Recommended browsers: Google Chrome or<br/>Mozilla Firefox. Older versions of Internet<br/>Explorer may cause unexpected results.</li> <li>Register all entries for each exhibitor in the<br/>family before proceeding to the Payment<br/>section.</li> <li>Be sure to click "submit" when you have<br/>completed your entries. Entries are not final until<br/>they have been submitted. You will receive an<br/>email confirmation once they are submitted and<br/>approved.</li> </ol> | 4-H Exhibitor and 4-H Staff<br>Sign-In<br>COCCECCENTRAL<br>Sign in with 4HOnline                                                                                                    |  |  |  |  |  |  |
| 2. Select the "Sign in with your 4-H Online" option – the <u>GREEN</u> box                                                                                                    |                                                                                                    |  |  |  |  |  |  |
| <ol> <li>A separate box will pop up where you can enter the login email address and password from 4HOnline.<br/>(If you don't remember your password, you will need to select the "I forgot my password" option to get a temporary one emailed to you. If your email address has changed, log in using the old email address and change it in 4-H Online or contact the office.)</li> <li>Click the "Sign in" box.</li> <li>This will take you to the Welcome screen, where you will need to select the green box to "Begin Registration."</li> </ol>               | Autonome Legge Cheere     a auth-Ahoniline.com/Login?403d407067075703d72275652661706990b55793d3537413045     © Login     Porgot your password?     Ensuit    Password     You are connected to TEXA51.15.8 Version 2021.7 30.1907     c 2022: RegistrationMax LLC    Welcome! Think you for signing-in with your 4-H Online account. For your convenience, the managers of this fair have already inported some of your 4-H Online account. Eventore Eventore Eventore |  |  |  |  |  |  |
|                                                                                                    | We noticed you haven't yet registered for the fair.<br>Go To Dashbard Begin Registration O                                                                                                    |  |  |  |  |  |  |
| SECTION 1 - EX                                                                                                    | HIBITORS TAB                                                                                                    |  |  |  |  |  |  |
| <ol> <li>Choose the register an exhibitor button and click the<br/>green "Individual" box. There is no payment<br/>necessary during this process.</li> </ol>                                                                                                    | Exhibitors Entries Payment \$0.00<br>Do you want to register an Individual?                                                                                                    |  |  |  |  |  |  |
| <ul> <li>7. Choose the dot next to the name of the 4-H'er you would like to register and then click the green "continue" box.</li> <li>Please do not create any exhibitors from scratch, as you will not be able to add exhibits for the projects you are enrolled in.</li> </ul>                                                                                                    | New Individual Exhibitor         Select an Existing person to continue         Image: Continue of the select an Existing person to continue         Image: Continue of the select an Exhibitor From Scratch         Image: Continue                                                                                                    |  |  |  |  |  |  |

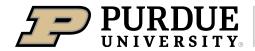

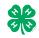

| 8. Answer any required questions and review the exhibitor registration information.                                                                                           | Personal Details Contact Info Address Questions Files R                                                                                                    | 6<br>Review         |  |  |  |
|----------------------------------------------------------------------------------------------------|----------------------------------------------------------------------------------------------------|---------------------|--|--|--|
| <ol> <li>Make any necessary corrections (using the edit boxes).<br/>Remember that any corrections made here DO NOT<br/>transfer back to your 4HOnline Account</li> </ol>      |                                                                                                    | Continue to Entries |  |  |  |
| <ul><li>10. If Additional questions are required by your county, complete the questions and then select the green "Continue" box</li></ul>                                    | Personal Details     Earl     Contact Info       First Name     DJ     Email     tannerfam@noma       Last Name     Tanner     Home Phone     55555555       Birthdate     305/2007     Cell Phone     Cell Phone       Gender     Cell Phone Carrier     Cell Phone     Cell Phone |                     |  |  |  |
| 11. When you are taken back to the Exhibitor information page, click the green "Continue to Entries" button                                                                   | Address Ext                                                                                                    |                     |  |  |  |
| SECTION 2 - E                                                                                                    | NTRIES TAB                                                                                                    |                     |  |  |  |
| 12. Click the green "Add an Entry" box to the right of the exhibitor's name.                                                                                                  | Tanner, DJ<br>0 Entres Income                                                                                                    | Add an Enby         |  |  |  |
| 13. Click the green "Select" box next to the Department you would like to enter. Any departments that are not                                                                 | Choose Department and Division                                                                                                    |                     |  |  |  |
| available for entry will be noted as "Not Available"                                                                                                    | County Only Select                                                                                                    |                     |  |  |  |
| with a short explanation.                                                                                                    | Livestock Beef Cattle Select O                                                                                                    |                     |  |  |  |
|                                                                                                    | Livestock Del Cours Seed O                                                                                                    |                     |  |  |  |
|                                                                                                    | Livestock Dairy Cattle Select 🧿                                                                                                    |                     |  |  |  |
| 14. Click the green "Select" box next to the Division you would like to enter.                                                                                                | Department State Projects                                                                                                    | Change              |  |  |  |
|                                                                                                    | 110: Aerospace (AE)                                                                                                    | Select 🤿            |  |  |  |
|                                                                                                    | 120: Arts and Crafts, General (CR)<br>125: ATV Safety Education (AS)                                                                                                    | Select              |  |  |  |
|                                                                                                    | 130: Beekeeping (BK)                                                                                                    | Select 🧿            |  |  |  |
| 15. Click the green "Select" box next to the Class you would like to enter.                                                                                                   | Starting an Entry                                                                                                    |                     |  |  |  |
| (Check the Vanderburgh County 4-H handbook for                                                                                                    | Department State Projects                                                                                                    | Change              |  |  |  |
| exhibit guidelines.                                                                                                    | Division         160: Child Development (CD)           Select a Class to continue                                                                                                    | Change              |  |  |  |
|                                                                                                    | 16011: Level A (CD) Select O                                                                                                    |                     |  |  |  |
|                                                                                                    | 16021: Level B (CD)                                                                                                    | Select 🔿            |  |  |  |
|                                                                                                    | 16031: Level C (CD)                                                                                                    | Select 🤿            |  |  |  |
|                                                                                                    | 16041: Level D (CD)                                                                                                    | Select 🔿            |  |  |  |
| 16. Review the selection of the Department, Division and<br>Class. To correct errors in the Department, Division or<br>Class, click the corresponding blue 'Change' button in | Exhibitors Entries                                                                                                    | Payment             |  |  |  |
| case you mistakenly select an incorrect department,                                                                                                    | Starting an Entry                                                                                                    |                     |  |  |  |
| division, or class. Click the green 'Continue' button to                                                                                                    | Department State Projects                                                                                                    | Change              |  |  |  |
| move to the next step.                                                                                                    | Division 160: Child Development (CD)                                                                                                    | Change              |  |  |  |
|                                                                                                    | Class 16041: Level D (CD)                                                                                                    | Change              |  |  |  |
|                                                                                                    | Con                                                                                                    | tinue 🔿             |  |  |  |

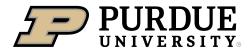

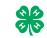

How to Register Exhibits for Fair (4-H Family)

| <ul> <li>17. Select the dot next to the 4-H Club that you belong to and then select the green "Continue" box. Next, enter in a description of your exhibit and click Continue- please be specific as this description for non-animal exhibits will be used to distinguish between exhibits, example - don't just type in "photo", type in more description, such as "Butterfly on leaf photo" If you are unsure, you may put TBD and let the office know at a later date.</li> <li>18. Answer any Additional Questions required for that entry.</li> <li>**Once you are done with the uploads, then click the green "Continue" box.</li> </ul> | Entry #59 Tanner, DJ Sub/COUP 1 Is years old Visit Charles Desattanter Call Color Desattanter Call Color Desattanter Call Color Division 150. Child Development (CD) Class 150.41: Level D (CD)  O Delete this Entry                        | Continue Q                   |
|----------------------------------------------------------------------------------------------------|----------------------------------------------------------------------------------------------------|------------------------------|
| <ul> <li>19. When each class entry is complete, you have 4 choices for what to do next: <ul> <li>a. If this exhibitor has more class entries to make, you can Add another Entry</li> <li>b. If all class entries have been completed for one exhibitor, you can Register another Exhibitor in this family.</li> <li>c. If all entries for all exhibitors in the family have been completed, Continue to Payment to finalize and submit your entries.</li> </ul> </li> <li>**The payment section is a formality of the system. No payment is needed, but you must go through the steps to submit your entries.</li> </ul>                       | What do you want to do next?<br>For DJ Tanner:<br>Add another Entry<br>Register another Exhibitor<br>Everything looks good!<br>Continue to Payment                                                                                          |                              |
| <ul> <li>SECTION 3 – A</li> <li>20. The first two steps of selecting a department and division are similar. Once those elections are made, the exhibitor will be asked to first select a class.</li> </ul>                                                                                                    | Starting an Entry         Department       Livestock Beef Cattle         Division       Heifers         Image: Select a Class to continue         101001 : Angus Junior heifer calves (AN)         101002 : Angus Winter heifer calves (AN) | Change<br>Change<br>Select © |
| <ul> <li>21. To register an animal entry from 4-H Online, you will select the white "add an animal" box during the entry process.</li> <li>22. A list of those animals that you have previously ID'd in 4- H Online that are eligible for that class are listed. Select the circle next to the animal you would like to enter. Then select the green "Select Animal" box.</li> <li>**To enter a Cat, Dog, Rabbit, or Poultry, please select "Enter a New Animal Record", and complete all applicable fields on the screen.</li> </ul>                                                                                                    | 101003 : Angus Senior heifer calves (AN)                                                                                                    | Select                       |
|                                                                                                    | Cancel Select Animal                                                                                                    |                              |

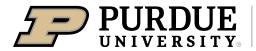

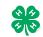

How to Register Exhibits for Fair (4-H Family)

| 23. All of the information about that animal will be pulled                                                                                                    | $\bigcirc$                           | -0              | 3                                                                                                    | 4                                                            |            |                                                      |
|----------------------------------------------------------------------------------------------------|--------------------------------------|-----------------|----------------------------------------------------------------------------------------------------|--------------------------------------------------------------|------------|------------------------------------------------------|
| over from 4-H Online, so that you can check to make                                                                                                    | Club/Chapter                         | Details         | Animals                                                                                                    | Questions                                                    | Files      |                                                      |
| sure that is the correct animal. If you want to switch to                                                                                                    | Entry Animals                        |                 |                                                                                                    |                                                              |            |                                                      |
| a different animal, click on the "remove from entry"                                                                                                    | 8 Remove From Entry                  |                 | Identifier (Tattoo)                                                                                           | 958DJ                                                        | 4HOnline   |                                                      |
| box. If it is correct, click the green "Continue" box.                                                                                                    | 🧬 Edit Animal Details                |                 | Animal Type<br>Birthdate                                                                                      | Beef Registered Heifers 1/05/2021                            |            |                                                      |
| box. If it is correct, click the green continue box.                                                                                                    |                                      |                 | Birth Date<br>Breed                                                                                           | Charolais                                                    |            |                                                      |
|                                                                                                    |                                      |                 | Breed<br>County Raised                                                                                        | false                                                        |            |                                                      |
|                                                                                                    |                                      |                 | County Raised DNA Collected                                                                                   | false                                                        |            |                                                      |
| This then takes you to answer any Additional Questions                                                                                                    |                                      |                 | DNA Collected and turned into County<br>Extension Office                                                      |                                                              |            |                                                      |
| required for that entry (similar to Step 18).                                                                                                    |                                      |                 | NAIS Premises ID<br>Premises ID                                                                               | 00AV9QN                                                      |            |                                                      |
|                                                                                                    |                                      |                 | RFID Number<br>RFID Tag (15-digit 840 RFID tag<br>number)                                                     | 8400006259647521                                             |            |                                                      |
|                                                                                                    |                                      |                 | Tattoo<br>Tattoo                                                                                              | 958DJ                                                        |            |                                                      |
|                                                                                                    |                                      |                 |                                                                                                    |                                                              |            |                                                      |
|                                                                                                    |                                      |                 |                                                                                                    |                                                              | Continue 🕥 |                                                      |
| SECTION 4 - P                                                                                                    |                                      | _               |                                                                                                    |                                                              |            |                                                      |
| The payment section is a formality of the system. No payment<br>entries. It is best to enter all entries for all exhibitors in your for<br>24. Review your invoice, in either summary format or | t is needed,                         | but             | you must g                                                                                                    |                                                              |            |                                                      |
| detail format. If it looks correct, click the green                                                                                                    | 1                                    |                 |                                                                                                    | 2                                                            |            | 3                                                    |
| "Continue" box. If not, go back to the entries tab and                                                                                                    | Review                               |                 | Pay                                                                                                    | ment Method                                                  |            | Confirm                                              |
| fix what you need to.                                                                                                    | Invoice                              |                 |                                                                                                    |                                                              | Summ       | ary Detail                                           |
|                                                                                                    | Individual Ex                        | Exhibitor: D.   | Tanner                                                                                                    |                                                              |            | \$0.00                                               |
| 25. Select the green "Continue box.                                                                                                    |                                      |                 |                                                                                                    |                                                              | Τε         | tal: \$0.00                                          |
|                                                                                                    |                                      |                 |                                                                                                    |                                                              | _          |                                                      |
| 26. Continue to confirm and submit your entries.                                                                                                    |                                      |                 |                                                                                                    |                                                              | Continu    |                                                      |
| NOTE: Once you hit submit, you cannot edit your entries.                                                                                                    |                                      |                 |                                                                                                    |                                                              |            |                                                      |
|                                                                                                    |                                      |                 |                                                                                                    |                                                              |            |                                                      |
| 27. Click the Submit button to submit your entries.                                                                                                    |                                      |                 |                                                                                                    |                                                              |            |                                                      |
| 28. You will receive a "Thanks!" message. You can choose                                                                                                    | One last step!                       |                 |                                                                                                    |                                                              |            |                                                      |
| the button to "Visit Dashboard" to see your entry.                                                                                                    | Agree to the terms bei               | elow and pres   | s submit.                                                                                                    |                                                              |            |                                                      |
|                                                                                                    | After you Submit                     |                 |                                                                                                    |                                                              | Paym       | ent Total                                            |
|                                                                                                    | <ul> <li>Your credit card</li> </ul> | d will not be c | ting awaiting manager approval<br>harged until a manager approves the<br>rove all the records, the amount cha | e records                                                    |            | No payment is necessary                              |
| You will receive an email from FairEntry after your entry                                                                                                    | amount cited he                      |                 | ove an me records, the amount cha                                                                             | igeo to me credit card may be less                           |            | Submit                                               |
| has been submitted.                                                                                                    |                                      |                 |                                                                                                    |                                                              |            |                                                      |
|                                                                                                    |                                      |                 |                                                                                                    | Thanks                                                       |            |                                                      |
| You will also receive an email from FairEntry letting you                                                                                                    |                                      |                 |                                                                                                    |                                                              |            |                                                      |
| know if your entry was approved or rejected by the                                                                                                    | E                                    | air             |                                                                                                    |                                                              |            | ? Training County Fair.                              |
| County Extension Staff. If part of your entry was                                                                                                    |                                      |                 | <u>Entry</u>                                                                                                  | An email confirmation of you<br>If the fair management finds |            | sent.<br>gistration, you will receive another email. |
| rejected, a reason will be listed and you will be able to                                                                                                    |                                      |                 |                                                                                                    |                                                              | _          |                                                      |
| log in and fix the problem before submitting that entry                                                                                                    |                                      |                 |                                                                                                    | Visit Dashboard                                              | Sign out   |                                                      |
| again.                                                                                                    |                                      |                 |                                                                                                    |                                                              |            |                                                      |
| agam.                                                                                                    |                                      |                 |                                                                                                    |                                                              |            |                                                      |
|                                                                                                    |                                      |                 |                                                                                                    |                                                              |            |                                                      |
| Please contact Purdue Extension – Vanderburgh                                                                                                    |                                      |                 |                                                                                                    |                                                              |            |                                                      |
| County if you have questions or need assistance.                                                                                                    |                                      |                 |                                                                                                    |                                                              |            |                                                      |
| <b>Phone:</b> (812) 867-4935                                                                                                    |                                      |                 |                                                                                                    |                                                              |            |                                                      |
| Email: Winnie (emcconne@purdue.edu)                                                                                                    |                                      |                 |                                                                                                    |                                                              |            |                                                      |
| Tracy (shuttt@purdue.edu)                                                                                                    |                                      |                 |                                                                                                    |                                                              |            |                                                      |
| Susan (englishs@purdue.edu)                                                                                                    |                                      |                 |                                                                                                    |                                                              |            |                                                      |
|                                                                                                    |                                      |                 |                                                                                                    |                                                              |            |                                                      |
|                                                                                                    | 1                                    |                 |                                                                                                    |                                                              |            |                                                      |